# **Secure Firewall Management Center REST APIs for Access Control Policy**

**First Published:** 2024-01-16

# **REST APIs for Access Control Policies**

Cisco Secure Firewall Management Center APIs can be used to create and manage access policies, access rules, and other access policy objects. This document provides the procedure to manage a basic access control policy. Information about access rules and other policy objects are outside the scope of this document.

The Policy APIs allow you to:

- **1.** Create an access control policy for the managed firewall devicesto protect your network from unauthorized access, malware infections, data breaches, and other security threats.
- **2.** (Optional) Lock a policy to ensure that your rules are not overwritten by another user.
- **3.** (Optional) Create a custom policy using the inheritance functionality.
- **4.** (Optional) Delete an access control policy that is obsolete and is no longer needed.
- **5.** Deploy the new or modified policy configurations on the devices whenever you modify the policies.

# **Endpoints and Methods Used**

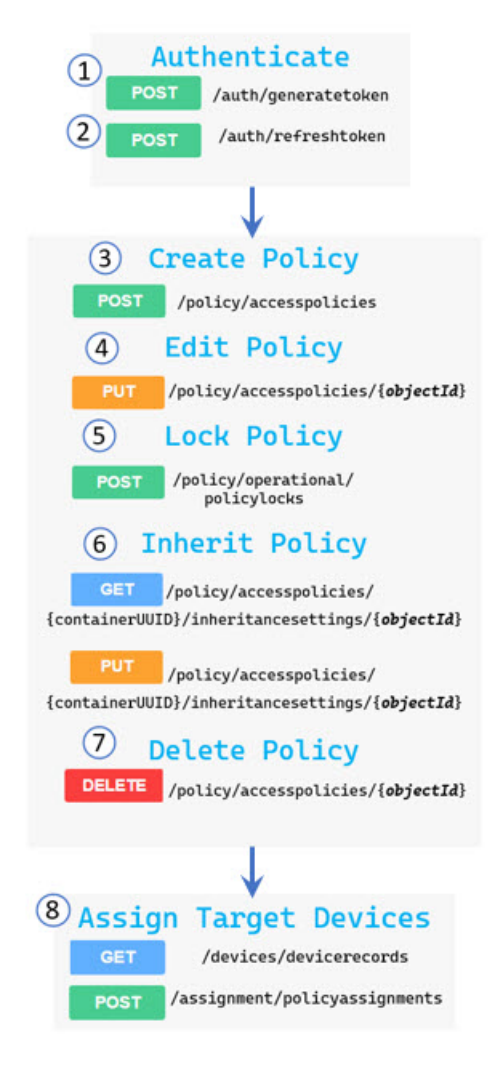

- **1** [Authenticate](https://www.cisco.com/c/en/us/td/docs/security/firepower/70/api/REST/firepower_management_center_rest_api_quick_start_guide_70/Connecting_With_A_Client.html#task_fwl_121_ccb) Token
- **2** [Refresh](https://www.cisco.com/c/en/us/td/docs/security/firepower/70/api/REST/firepower_management_center_rest_api_quick_start_guide_70/Connecting_With_A_Client.html#task_fwl_121_ccb) Token
- **3** Create a Basic Access [Control](#page-2-0) Policy
- **4** Edit an Access [Control](#page-3-0) Policy
- **5** Lock an Access [Control](#page-4-0) Policy
- **6** Manage Access Control Policy [Inheritance](#page-5-0)
- **7** Delete an Access [Control](#page-9-0) Policy
- **8** Set Target [Devices](#page-7-0) for an Access Control Policy

#### **Important Terms in Management Center REST APIs**

• DomainUUID—The Global domain UUID. ThisID is always going to be the same in all the management centers, irrespective of their version. If you create a new domain in your management center and a specific

user for the newly created domain, a new domain UUID is displayed on the API console of the management center.

• Container UUID—The parent object's UUID that connects the object to the overall schema. For example, to get the physical interfaces, use the device ID as the container UUID in the following URL:

GET

/api/fmc\_config/v1/domain/{domain\_UUID}/devices/devicerecords/{container\_UUID}/fpphysicalinterfaces

• ObjectID—The ID of the target object. For example, to get details about a physical interface, use the interface id as the Object ID in the following URL:

GET /api/fmc\_config/v1/domain/{domain\_UUID}/devices/devicerecords/ {container\_UUID}/fpphysicalinterfaces/{objectId}

## <span id="page-2-0"></span>**Create a Basic Access Control Policy**

An access policy comprises the following components:

- Traffic matching criteria—Security Zone, IP Address or Geo Location, Port Number, Protocol, Application Type, URL Pattern, URL Category, URL Reputation, and Users.
- Action on matching traffic—Allow, Block, Trust, Monitor.
- An intrusion prevention policy, a file policy, or both for the Allow action categories.

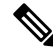

You can assign only one policy to a threat defense device. However, you can assign the same policy to several devices. **Note**

#### **Before you begin**

Ensure that you have the appropriate authorization to use the REST APIs resource. See the Authentication from a REST API Client section of the Secure Firewall [Management](https://www.cisco.com/c/en/us/support/security/defense-center/products-programming-reference-guides-list.html) Center REST API Quick Start Guide.

#### **Procedure**

Create an access control policy using the following URL:

POST api/fmc\_config/v1/domain/{domainUUID}/policy/accesspolicies

```
Request body
```

```
{
  "type": "AccessPolicy",
  "name": "Policy1",
  "defaultAction": {
    "action": "BLOCK"
  }
}
Response body
{
  "metadata": {
```

```
"inherit": false,
  "lockingStatus": {
    "status": "UNLOCKED"
  },
  "domain": {
    "name": "Global",
    "id": "e276abec-e0f2-11e3-8169-6d9ed49b625f",
    "type": "Domain"
  }
},
"type": "AccessPolicy",
"links": {
 "self": "https://..."
},
"rules": {
  "refType": "list",
  "type": "AccessRule",
  "links": {
    "self": "https://...."
  }
},
"name": "Policy1",
"id": "00505691-AED0-0ed3-0000-004294990861"
```
A policy is created with the specified name and a unique ID.

#### **What to do next**

- **1.** Assign policy to target devices. See Set Target [Devices](#page-7-0) for an Access Control Policy, on page 8.
- **2.** Deploy configuration changes. See Deploy a [Configuration,](#page-12-0) on page 13.

## <span id="page-3-0"></span>**Edit an Access Control Policy**

}

#### **Before you begin**

Ensure that you have created an access policy that you want to modify or edit. For information about how to create a policy, see Create a Basic Access [Control](#page-2-0) Policy, on page 3.

```
Step 1 To edit an access policy, you require the ID of the policy. To get the ID, use the following URL:
          GET /api/fmc_config/v1/domain/{domainUUID} /policy/accesspolicies
          Example:
          Request URL
          https://<management_center_IP_or_name>/api/fmc_config/v1/domain/<domainUUID>/policy/accesspolicies
```

```
Response Body
{
  "links": {
    "self": "https://...."
  },
```
Ш

```
"items": [
  {
   "type": "AccessPolicy",
    "links": {
     "self": "https://..."
    },
    "name": "Policy1",
    "id": "00505691-AED0-0ed3-0000-004294990861"
  },
  {
    "type": "AccessPolicy",
    "links": {
      "self": "https://..."
    },
    "name": "Policy2",
    "id": "00505691-64F9-0ed3-0000-004294969027"
  }
```
#### **Step 2** Edit the access control policy using the following URL:

PUT /api/fmc\_config/v1/domain/{domainUUID}/policy/accesspolicies/{objectId}

In this example, to edit the Policy 1 parameters, use the policy ID (00505691-AED0-0ed3-0000-004294990861) as the Object ID in the Request body.

**Note** Ensure that you deploy the modified configuration for the updates to take effect.

#### **What to do next**

• Deploy configuration changes. See Deploy a [Configuration,](#page-12-0) on page 13.

# <span id="page-4-0"></span>**Lock an Access Control Policy**

By default, access policies are not locked. You can lock them if you do not want any other user to modify the rules or settings.

#### **Before you begin**

Ensure that you have created an access policy that you want to lock. For information about how to create a policy, see Create a Basic Access [Control](#page-2-0) Policy, on page 3.

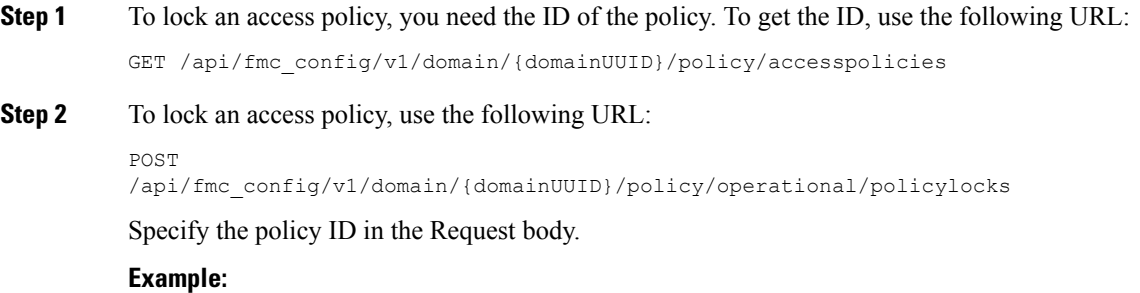

```
Request body
{
  "policies": [
    {
      "lock": "true",
      "policy": {
        "id": "00505691-AED0-0ed3-0000-004294990861",
        "type": "AccessPolicy"
      }
    }
 ]
}
Response body
{
  "policies": [
    {
      "type": "PolicyLock",
      "policy": {
        "name": "Policy1",
        "id": "00505691-AED0-0ed3-0000-004294990861",
        "type": "AccessPolicy",
        "links": {
          "self": "https://..."
        }
      },
      "status": "LOCKED",
      "metadata": {
        "lockedByUser": {
          "name": "apiuser"
        }
      }
    }
  ]
}
```
To unlock the policy, use the POST method and specify "lock": "false" in the Request body.

The policy is locked and other users cannot modify the policy.

# <span id="page-5-0"></span>**Manage Access Control Policy Inheritance**

The inheritance feature allows you to apply some baseline characteristics from one policy to multiple policies. You can use a policy as a base policy for another access control policy.

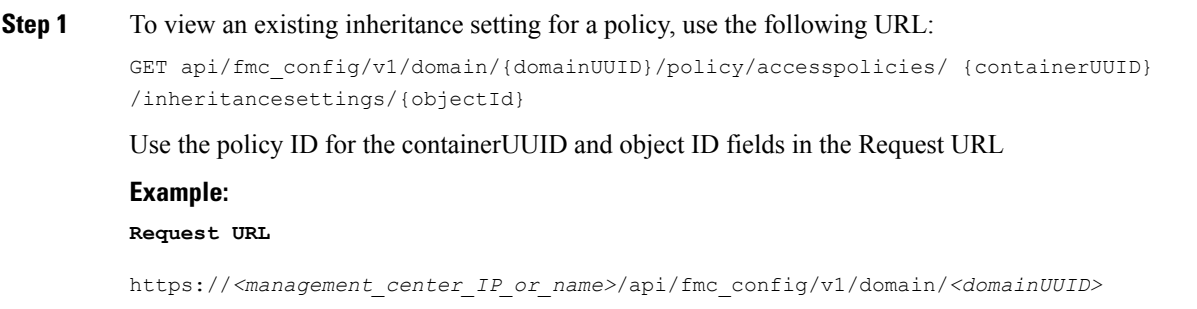

/policy/accesspolicies/00505691-AED0-0ed3-0000-004294990861/inheritancesettings/00505691-AED0-0ed3-0000-004294990861

#### **Response body**

```
{
"links": {
  "self": ….
},
"basePolicy": {
  "name": "CorePolicy",
  "id": "00505691-AED0-0ed3-0000-004294980190",
  "type": "AccessPolicy",
  "links": {
    "self": "https://...."
  }
},
"id": "00505691-AED0-0ed3-0000-004294990861",
"type": "AccessPolicyInheritanceSetting"
```
Notice that the basePolicy—CorePolicy is inherited by the Policy1 access policy.

**Step 2** To modify the inheritance, use the following URL. Use the policy ID, whose base policy you want to change, for the containerUUID and object ID in the Request URL.

```
PUT api/fmc_config/v1/domain/{domainUUID}/policy/accesspolicies/{containerUUID}
/inheritancesettings/{objectId}
```
Specify the policy ID that you want to use as the new base policy in the Request body.

#### **Example:**

}

```
Request body
{
  "type": "AccessPolicyInheritanceSetting",
  "id": "00505691-AED0-0ed3-0000-004294990861",
  "basePolicy": {
    "type": "AccessPolicy",
    "id": "00505691-AED0-0ed3-0000-004294999105"
  }
}
Response body
 "links": {
   "self": "https://..."
  },
  "basePolicy": {
    "id": "00505691-AED0-0ed3-0000-004294999105",
    "type": "AccessPolicy",
    "links": {
      "self": "https://..."
    }
  },
  "id": "00505691-AED0-0ed3-0000-004294990861",
  "type": "AccessPolicyInheritanceSetting"
}
```
The new base policy is applied to Policy1.

**Step 3** To test the new inheritance settings for Policy 1, use the following URL:

GET /api/fmc config/v1/domain/{domainUUID}/policy/accesspolicies/{objectId}

Use the policy ID for the object ID field in the Request URL.

#### **Request URL**

```
https://<management_center_IP_or_name>/api/fmc_config/v1/domain/<domainUUID>/policy
/accesspolicies/00505691-AED0-0ed3-0000-004294990861
```
#### **Response body** {

```
"metadata": {
 "inherit": true,
  "parentPolicy": {
   "name": "NewCorePolicy",
   "id": "00505691-AED0-0ed3-0000-004294999105",
   "type": "AccessPolicy"
  },
  "lockingStatus": {
   "status": "UNLOCKED"
  },
 ...
 ...
  }
```
#### **What to do next**

- **1.** Re-assign policy to target devices. See Set Target [Devices](#page-7-0) for an Access Control Policy, on page 8.
- **2.** Deploy configuration changes. See Deploy a [Configuration,](#page-12-0) on page 13.

# <span id="page-7-0"></span>**Set Target Devices for an Access Control Policy**

You can assign only one policy to a device. However, you can assign the same policy to several devices.

#### **Before you begin**

- Ensure that you have created the access policy to be assigned to devices. For information about how to create a policy, see Create a Basic Access [Control](#page-2-0) Policy, on page 3.
- Ensure that you have configured the target devices and enabled them.

#### **Procedure**

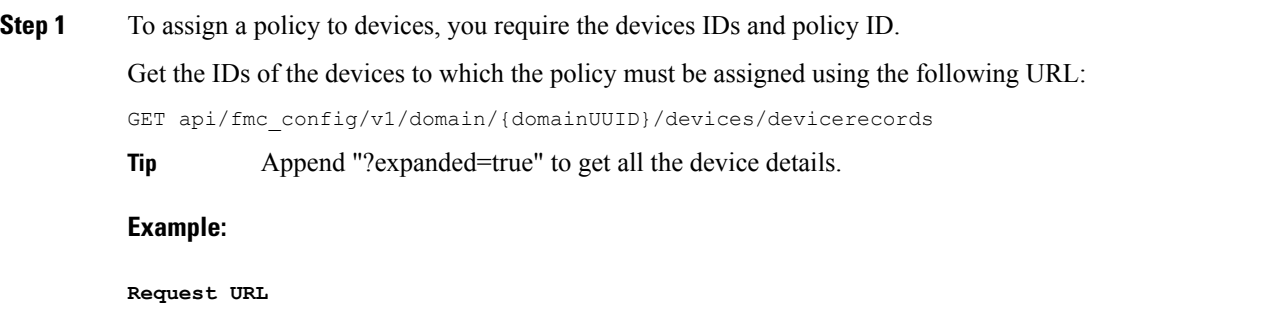

https://*<management\_center\_IP\_or\_name>*/api/fmc\_config/v1/domain/*<domainUUID>*/devices/devicerecords?expanded=true

```
Response body
{
  "links": {
    "self": ….
  },
  "items": [
    {
      "id": "f862a198-e4b9-11ed-8e1d-cd2f06e0848a",
      "type": "Device",
      "links": {
        "self": "https://…"
      },
      "name": "10.10.0.67"
    },
    {
      "id": "fcf18d38-e4b8-11ed-9380-cb4dda45fa18",
      "type": "Device",
      "links": {
        "self": "https://..."
      },
      "name": "10.10.0.66"
}
```
Use the following URL to get the specific policy ID. The URL returns all policy IDs from which you can identify the ID of the specific policy.

GET api/fmc\_config/v1/domain/{domainUUID}/policy/accesspolicies

#### **Example:**

{

#### **Request URL** https://*<management\_center\_IP\_or\_name>*/api/fmc\_config/v1/domain/*<domainUUID>*/policy/accesspolicies

```
Response body
```

```
"links": {
 "self": "https://...."
},
"items": [
 {
    "type": "AccessPolicy",
    "links": {
      "self": "https://..."
    },
    "name": "Policy1",
    "id": "00505691-AED0-0ed3-0000-004294990861"
    }
```
#### **Step 2** Create policy assignment using the following URL:

POST api/fmc\_config/v1/domain/{domainUUID}/assignment/policyassignments

```
Request body
{
  "type": "PolicyAssignment",
  "policy": {
    "type": "AccessPolicy",
    "name": "Policy1",
    "id": "00505691-AED0-0ed3-0000-004294990861"
  },
  "targets": [
   \{
```

```
"id": " f862a198-e4b9-11ed-8e1d-cd2f06e0848a",
      "type": "Device",
      "name": "10.10.0.67"
    },
    {
      "id": " fcf18d38-e4b8-11ed-9380-cb4dda45fa18",
      "type": "Device",
      "name": "10.10.0.68"
    }
  ]
}
Response body
{
  "links": {
    "self": "https://..."
  },
  "type": "PolicyAssignment",
  "policy": {
    "type": "AccessPolicy",
    "name": "Policy1",
    "defaultAction": {
      "type": "AccessPolicyDefaultAction"
    },
    "id": "00505691-AED0-0ed3-0000-004294990861"
  },
  "targets": [
    {
      "id": "fcf18d38-e4b8-11ed-9380-cb4dda45fa18",
      "name": "10.10.0.66",
      "keepLocalEvents": false
    },
    {
      "id": "f862a198-e4b9-11ed-8e1d-cd2f06e0848a",
      "name": "10.10.0.67",
      "keepLocalEvents": false
    }
  ],
  "name": "Policy1",
  "id": "00505691-AED0-0ed3-0000-004294990861"
}
```
#### **What to do next**

• Deploy configuration changes. See Deploy a [Configuration,](#page-12-0) on page 13.

### <span id="page-9-0"></span>**Delete an Access Control Policy**

#### **Before you begin**

Ensure that the access policy that you want to delete is unassigned from the target devices. If you proceed to delete the policy, the following error will appear in the Response body:

ERROR 400: "Policy In Use Policy Policy 1 or its children is assigned to a device in current domain or sub-domain. Please remove the assignments before attempting to delete."

To sucessfully delete the policy that is assigned to devices, you must reassign the devices with an alternative access policy. For information about how to set the target devices for a policy, see Set Target [Devices](#page-7-0) for an Access [Control](#page-7-0) Policy, on page 8.

#### **Procedure**

**Step 1** To delete an access policy, you require the ID of the policy. To get the ID, use the following URL:

GET /api/fmc\_config/v1/domain/{domainUUID}/policy/accesspolicies

#### **Example:**

{

```
Request URL
```
https://*<management\_center\_IP\_or\_name>*/api/fmc\_config/v1/domain/*<domainUUID>*/policy/accesspolicies

```
Response body
```

```
"links": {
 "self": "https://...."
},
"items": [
  {
   "type": "AccessPolicy",
    "links": {
      "self": "https://..."
   },
    "name": "Policy1",
    "id": "00505691-AED0-0ed3-0000-004294990861"
  },
  {
    "type": "AccessPolicy",
    "links": {
      "self": "https://..."
    },
    "name": "Policy2",
    "id": "00505691-64F9-0ed3-0000-004294969027"
  }
```
**Step 2** Verify if the access policy is assigned to any device using the following URL:

GET api/fmc config/v1/domain/{domainUUID}/assignment/policyassignments/{objectId}

Specify the policy ID in the Request URL.

#### **Example:**

#### **Request URL**

https://*<management\_center\_IP\_or\_name>*/api/fmc\_config/v1/domain/*<domainUUID>*/assignment/policyassignments/{objectId}

```
Response body
{
```

```
"links": {
 "self": "https://...."
},
"type": "PolicyAssignment",
"policy": {
  "type": "AccessPolicy",
 "id": "00505691-64F9-0ed3-0000-004294969027",
 "name": "Policy2"
},
"targets": [
```

```
{
 "id": "931837d8-8cef-11ee-9dd7-82aa44a9ed90",
 "type": "Device",
  "name": "10.10.0.6"
  "keepLocalEvents": false
\mathbf{1}
```
Here, you can see that a device is assigned to the policy that you want to delete. If no devices are mapped to the policy, go to [Step](#page-11-0) 4.

#### **Step 3** Reassign another policy, for example, Policy 1 to the target device using the following URL:

PUT api/fmc config/v1/domain/{domainUUID}/assignment/policyassignments/{objectId}

Use the ID of the alternative policy as the Object ID in the Request URL.

#### **Example:**

```
Request URL
```

```
https://<management_center_IP_or_name>/api/fmc_config/v1/domain/<domainUUID>/assignment/
policyassignments/00505691-AED0-0ed3-0000-004294990861
```
#### **Response body**

{

}

```
"type": "PolicyAssignment",
"id": "policyassignmentUUID",
"policy": {
  "type": "AccessPolicy",
  "name": "Policy1",
  "id": "00505691-AED0-0ed3-0000-004294990861"
},
"targets": [
  {
    "id": "931837d8-8cef-11ee-9dd7-82aa44a9ed90",
    "type": "Device",
    "name": "10.10.0.6"
  }
]
```
<span id="page-11-0"></span>**Step 4** Delete the policy using the following URL:

DELETE api/fmc\_config/v1/domain/{domainUUID}/policy/accesspolicies/{objectId}

Use the ID of the policy that you want to delete as the Object ID in the Request URL.

#### **Example:**

```
Request URL
```

```
https://<management_center_IP_or_name>/api/fmc_config/v1/domain/<domainUUID>/policy/
accesspolicies/00505691-64F9-0ed3-0000-004294969027
```
#### **Response body**

```
{
 "metadata": {
   "inherit": false,
    "lockingStatus": {
     "status": "UNLOCKED"
    },
    "timestamp": 1702489999184,
    "lastUser": {
     "name": "user"
    },
    "domain": {
```
Ш

```
"name": "Global",
    "id": "e276abec-e0f2-11e3-8169-6d9ed49b625f",
    "type": "Domain"
  }
},
"type": "AccessPolicy",
"links": {
 "self": "https://...."
},
"rules": {
  "refType": "list",
  "links": {
   "self": "https://..."
  },
  "type": "AccessRule"
},
"securityIntelligence": {
 "id": "00505689-14EC-0ed3-0000-004294970406",
  "type": "SecurityIntelligencePolicy",
 "links": {
    "self": "https://...."
  }
},
"prefilterPolicySetting": {
  "id": "4897c8f4-e211-4661-b0a4-25b0826cded9",
  "type": "PrefilterPolicy",
  "name": "Default Prefilter Policy"
},
"defaultAction": {
  "enableSyslog": false,
  "sendEventsToFMC": false,
  "logBegin": false,
  "logEnd": false,
  "type": "AccessPolicyDefaultAction",
 "action": "BLOCK",
 "id": "00505689-14EC-0ed3-0000-000268434433"
},
"name": "Policy2",
"id": "00505691-64F9-0ed3-0000-004294969027"
```
# <span id="page-12-0"></span>**Deploy a Configuration**

}

To deploy a new or modified configuration, you require the device ID and version.

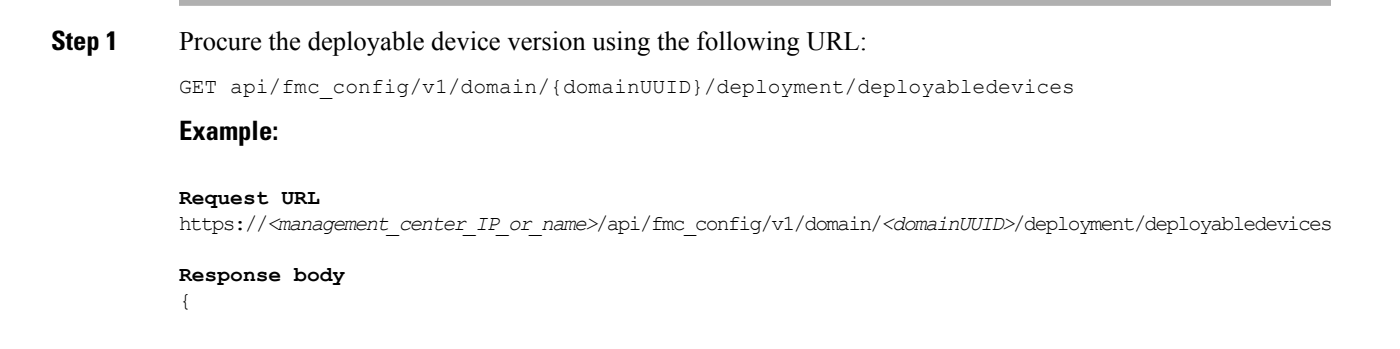

```
"links": {
  "self": "https://..."
},
"items": [
  {
    "version": "1688031258587",
    "name": "192.168.0.155",
    "type": "DeployableDevice"
  },
  {
    "version": "1688031258587",
    "name": "192.168.0.124",
    "type": "DeployableDevice"
  \mathbf{I}
```
#### **Step 2** Deploy the configuration changes:

POST /api/fmc\_config/v1/domain/{domainUUID}/deployment/deploymentrequests

Use the version ID and device ID to deploy the configuration in the Request body.

```
Request body
\mathfrak{g}"type": "DeploymentRequest",
  "version": "1688031258587",
  "forceDeploy": false,
  "ignoreWarning": true,
  "deviceList": [
    "9670dd78-13e5-11ee-a01c-995c31db76ce",
"9aaf35ec-13e5-11ee-b58e-b9c3aa43807a"
  ],
  "deploymentNote": "deploying access policies"
}
Response body
{
  "version": "1688031258587",
  "metadata": {
    "task": {
      "id": "4295001488",
      "links": {
        "self": "https://..."
      }
    }
  },
  "deviceList": [
    "9670dd78-13e5-11ee-a01c-995c31db76ce",
    "9aaf35ec-13e5-11ee-b58e-b9c3aa43807a"
  \cdot"forceDeploy": false,
  "ignoreWarning": true,
  "deploymentNote": "deploying access policies",
  "type": "DeploymentRequest"
}
```
THE SPECIFICATIONS AND INFORMATION REGARDING THE PRODUCTS IN THIS MANUAL ARE SUBJECT TO CHANGE WITHOUT NOTICE. ALL STATEMENTS, INFORMATION, AND RECOMMENDATIONS IN THIS MANUAL ARE BELIEVED TO BE ACCURATE BUT ARE PRESENTED WITHOUT WARRANTY OF ANY KIND, EXPRESS OR IMPLIED. USERS MUST TAKE FULL RESPONSIBILITY FOR THEIR APPLICATION OF ANY PRODUCTS.

THE SOFTWARE LICENSE AND LIMITED WARRANTY FOR THE ACCOMPANYING PRODUCT ARE SET FORTH IN THE INFORMATION PACKET THAT SHIPPED WITH THE PRODUCT AND ARE INCORPORATED HEREIN BY THIS REFERENCE. IF YOU ARE UNABLE TO LOCATE THE SOFTWARE LICENSE OR LIMITED WARRANTY, CONTACT YOUR CISCO REPRESENTATIVE FOR A COPY.

The Cisco implementation of TCP header compression is an adaptation of a program developed by the University of California, Berkeley (UCB) as part of UCB's public domain version of the UNIX operating system. All rights reserved. Copyright © 1981, Regents of the University of California.

NOTWITHSTANDING ANY OTHER WARRANTY HEREIN, ALL DOCUMENT FILES AND SOFTWARE OF THESE SUPPLIERS ARE PROVIDED "AS IS" WITH ALL FAULTS. CISCO AND THE ABOVE-NAMED SUPPLIERS DISCLAIM ALL WARRANTIES, EXPRESSED OR IMPLIED, INCLUDING, WITHOUT LIMITATION, THOSE OF MERCHANTABILITY, FITNESS FOR A PARTICULAR PURPOSE AND NONINFRINGEMENT OR ARISING FROM A COURSE OF DEALING, USAGE, OR TRADE PRACTICE.

IN NO EVENT SHALL CISCO OR ITS SUPPLIERS BE LIABLE FOR ANY INDIRECT, SPECIAL, CONSEQUENTIAL, OR INCIDENTAL DAMAGES, INCLUDING, WITHOUT LIMITATION, LOST PROFITS OR LOSS OR DAMAGE TO DATA ARISING OUT OF THE USE OR INABILITY TO USE THIS MANUAL, EVEN IF CISCO OR ITS SUPPLIERS HAVE BEEN ADVISED OF THE POSSIBILITY OF SUCH DAMAGES.

Any Internet Protocol (IP) addresses and phone numbers used in this document are not intended to be actual addresses and phone numbers. Any examples, command display output, network topology diagrams, and other figures included in the document are shown for illustrative purposes only. Any use of actual IP addresses or phone numbers in illustrative content is unintentional and coincidental.

All printed copies and duplicate soft copies of this document are considered uncontrolled. See the current online version for the latest version.

Cisco has more than 200 offices worldwide. Addresses and phone numbers are listed on the Cisco website at www.cisco.com/go/offices.

Cisco and the Cisco logo are trademarks or registered trademarks of Cisco and/or its affiliates in the U.S. and other countries. To view a list of Cisco trademarks, go to this URL: [https://www.cisco.com/c/en/us/about/legal/trademarks.html.](https://www.cisco.com/c/en/us/about/legal/trademarks.html) Third-party trademarks mentioned are the property of their respective owners. The use of the word partner does not imply a partnership relationship between Cisco and any other company. (1721R)

© 2024 Cisco Systems, Inc. All rights reserved.